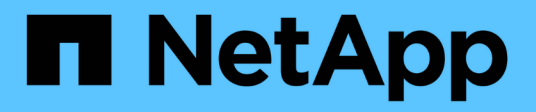

## **Introducción al almacén de datos**

OnCommand Insight

NetApp April 01, 2024

This PDF was generated from https://docs.netapp.com/es-es/oncommand-insight/dwh/accessing-thedata-warehouse-portal.html on April 01, 2024. Always check docs.netapp.com for the latest.

# **Tabla de contenidos**

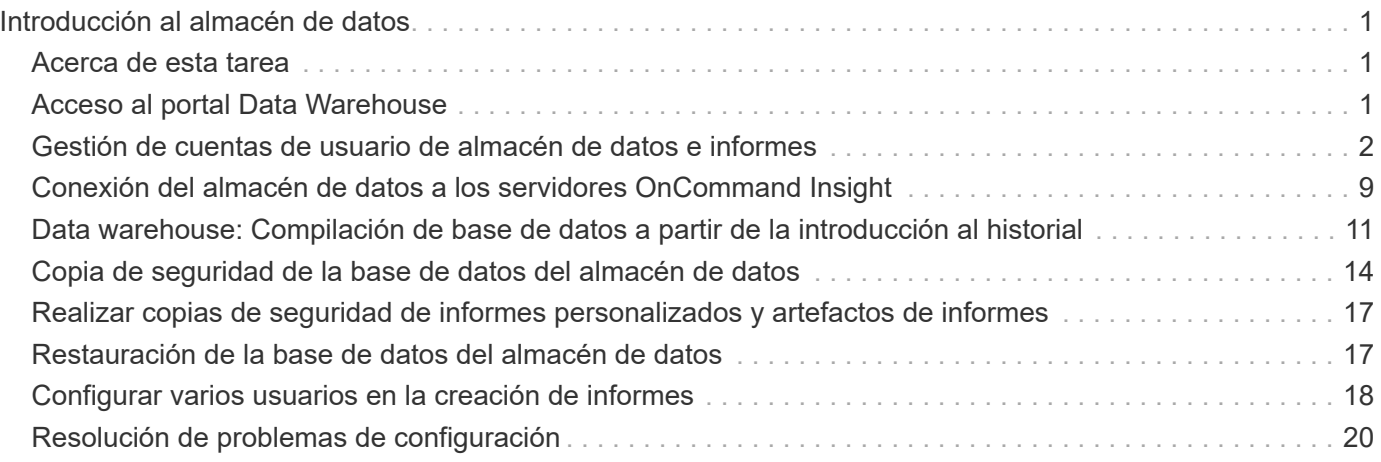

# <span id="page-2-0"></span>**Introducción al almacén de datos**

El almacén de datos de OnCommand Insight le permite configurar las opciones necesarias antes de generar informes que incluyan los datos. Data Warehouse contiene muchas características; sin embargo, sólo necesita usar algunas de ellas para empezar. Para configurar el almacén de datos, utilice las opciones del portal de almacén de datos.

## <span id="page-2-1"></span>**Acerca de esta tarea**

Para configurar el almacén de datos OnCommand Insight, un administrador de almacenamiento debe llevar a cabo los siguientes procedimientos:

- Acceso al portal Data Warehouse
- Conexión del almacén de datos a los servidores OnCommand Insight
- Crear la base de datos a partir del historial
- Configuración de los procesos de backup y restauración

Además, un administrador de almacenamiento podría querer completar los siguientes procedimientos.

- Acceder a MySQL mediante la interfaz de línea de comandos
- Programación de compilaciones diarias
- Configurar varios usuarios en la creación de informes
- Resolución de problemas de configuración
	- ¿Por qué no puedo ver mis anotaciones?
	- ¿Qué debo hacer con los puntos de construcción históricos fallidos?

Si es la primera vez que utiliza el portal de almacén de datos, debe configurar Data Warehouse para que aparezca cualquier información en la página Jobs. También debe repetir este proceso de instalación después de restablecer la base de datos del almacén de datos.

## <span id="page-2-2"></span>**Acceso al portal Data Warehouse**

El portal almacén de datos OnCommand Insight es una interfaz de usuario basada en web que puede utilizar para actualizar la información del conector, ver colas de trabajos, programar compilaciones diarias, seleccionar anotaciones, configurar notificaciones de correo electrónico, ver información del sistema, generar la base de datos, restablecer el almacén de datos, realizar copias de seguridad y restaurar la base de datos, solucionar problemas, Administrar las cuentas de usuario del portal Data Warehouse and Reporting y acceder a la documentación y a los diagramas de esquema.

## **Pasos**

- 1. Inicie sesión en el portal del almacén de datos en https://hostname/dwh, donde hostname Es el nombre del sistema en el que está instalado el almacén de datos de OnCommand Insight.
- 2. Introduzca su nombre de usuario y contraseña.

3. Haga clic en **Inicio de sesión**.

Se abrirá el portal Data Warehouse:

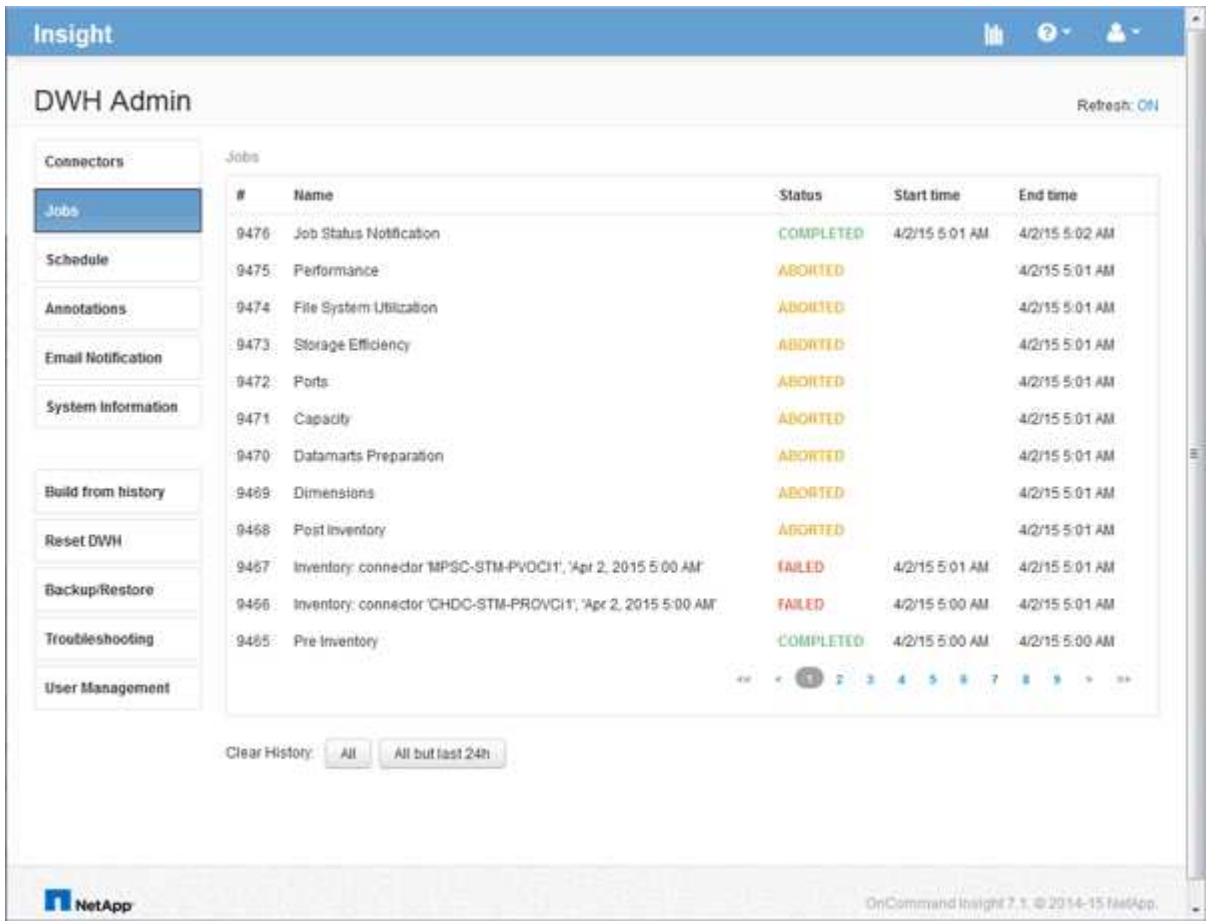

## <span id="page-3-0"></span>**Gestión de cuentas de usuario de almacén de datos e informes**

Las cuentas de usuario, la autenticación de usuarios y la autorización de usuario para las herramientas de informes de OnCommand Insight se definen y administran desde el almacén de datos (DWH). En función de estas configuraciones, los usuarios y los administradores obtienen acceso a algunos de los informes de OnCommand Insight disponibles, o a todos ellos.

El acceso a la Administración de usuarios del almacén de datos requiere una cuenta con privilegios de administrador del sistema. Estos recursos incluyen:

- Funciones administrativas completas para el almacén de datos
- Configuración y mantenimiento de todas las cuentas de usuario
- Acceso de lectura a la base de datos
- Capacidad para configurar conectores en ETL, programar trabajos de almacén de datos, restablecer la base de datos, asignar o cambiar funciones y agregar y quitar cuentas de usuario

## **Acceso al portal Data Warehouse and Reporting**

El portal Data Warehouse proporciona acceso a las opciones de administración. Desde el portal Data Warehouse, también puede acceder al portal Reporting.

## **Pasos**

- 1. Inicie sesión como administrador en el portal Data Warehouse en https://hostname/dwh, donde hostname Es el nombre del sistema en el que está instalado el almacén de datos de OnCommand Insight.
- 2. En la barra de herramientas almacén de datos, haga clic en **Para abraccial de la portal de informes**.

## **Creación de informes sobre los roles de usuario**

A cada cuenta de usuario se le asigna un rol con un conjunto de permisos. El número de usuarios está limitado por el número de licencias de generación de informes asociadas a cada rol.

Cada rol puede realizar las siguientes acciones:

### • **Destinatario**

Muestra informes del portal de informes de OnCommand Insight y establece preferencias personales como las de idiomas y zonas horarias.

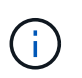

Los destinatarios no pueden crear informes, ejecutar informes, programar informes, exportar informes ni realizar tareas administrativas.

### • **Consumidor de negocio**

Ejecuta informes y realiza todas las opciones de destinatario.

### • **Autor del negocio**

Visualiza informes programados, ejecuta informes de forma interactiva, crea historias, además de realizar todas las opciones de consumidor empresarial.

### • **Autor profesional**

Crea informes, crea paquetes y módulos de datos, además de realizar todas las opciones de Business Author.

### • **Administrador**

Realiza tareas administrativas de creación de informes, como la importación y exportación de definiciones de informes, la configuración de informes, la configuración de orígenes de datos y el cierre y reinicio de las tareas de creación de informes.

En la siguiente tabla, se muestran los privilegios y la cantidad máxima de usuarios permitidos para cada rol:

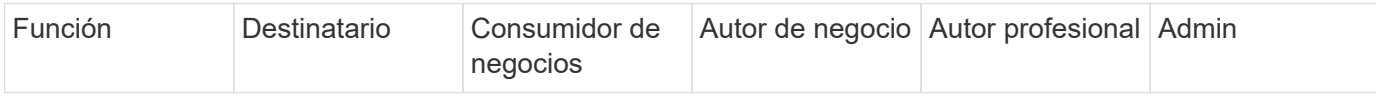

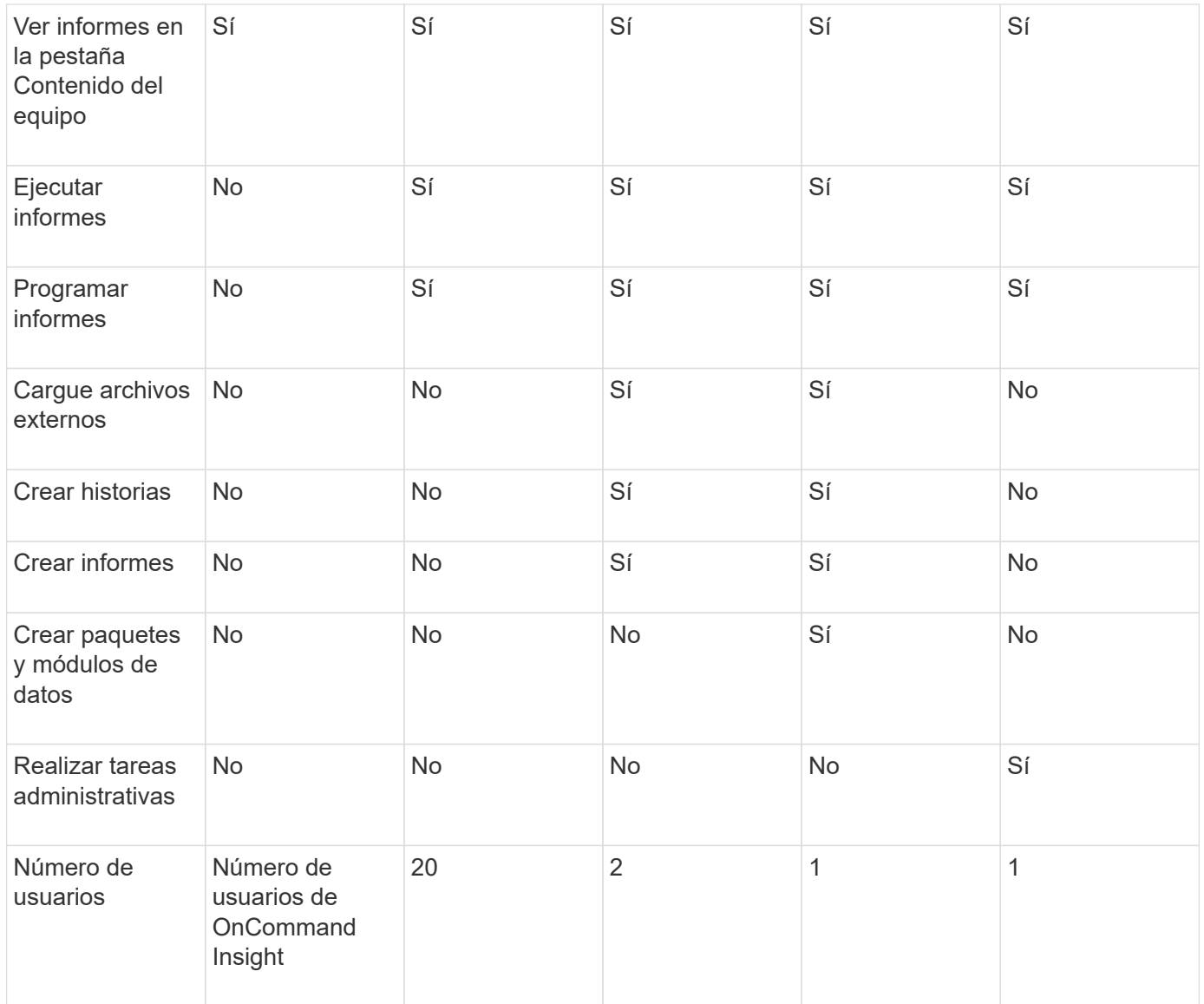

Cuando agrega un nuevo usuario de almacén de datos y de informes, si excede el límite en una función, el usuario se agrega como "desactivado", y necesita desactivar o quitar otro usuario con esa función para dar una nueva pertenencia al usuario.

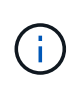

Las capacidades de creación de informes requieren licencia de Insight Plan. Puede agregar usuarios adicionales de Business Author y Pro Author comprando el ARAP (paquete adicional de creación de informes). Si necesita ayuda, póngase en contacto con su representante de OnCommand Insight.

Estas funciones de usuario de informes no afectan al acceso directo a la base de datos. Estas funciones de usuario de informes no afectan a su capacidad para crear consultas SQL mediante los data marts.

## **Agregar un usuario de Informes**

Debe agregar una nueva cuenta de usuario para cada persona que necesite acceder al portal de informes. Disponer de una cuenta de usuario diferente para cada persona proporciona una forma de controlar los derechos de acceso, las preferencias individuales y la responsabilidad.

## **Antes de empezar**

Antes de agregar un usuario de Informes, debe haber asignado un nombre de usuario único, determinado la contraseña que debe utilizar y verificado la función o funciones de usuario correctas. Estos roles están especializados en el portal Reporting.

## **Pasos**

- 1. Inicie sesión como administrador en el portal del almacén de datos en https://hostname/dwh, donde hostname Es el nombre del sistema en el que está instalado el almacén de datos de OnCommand Insight.
- 2. En el panel de navegación de la izquierda, haga clic en **Administración de usuarios**.
- 3. En la ventana **Administración de usuarios**, haga clic en **Agregar nuevo usuario**.
- 4. Introduzca la siguiente información para el nuevo usuario de Reporting:

## ◦ **Nombre de usuario**

Nombre de usuario (alfanumérico, incluidos a-z, A-Z y 0-9) para la cuenta

◦ **Dirección de correo electrónico**

Dirección de correo electrónico asociada con la cuenta de usuario y requerida si el usuario se suscribe a cualquier informe

### ◦ **Contraseña**

Contraseña para iniciar sesión en OnCommand Insight con esta cuenta de usuario, que normalmente selecciona el usuario y se confirma en la interfaz

## ◦ **Rol de Insight**

Roles disponibles para el usuario con los permisos correspondientes

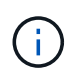

Las opciones para la función OnCommand Insight se muestran sólo si OnCommand Insight está instalado en la misma máquina que las instalaciones de generación de informes, lo cual no es típico.

## ◦ **Funciones de informes**

Función de generación de informes para esta cuenta de usuario (por ejemplo, Pro Author)

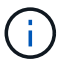

La función de administrador es única. Puede añadir este rol a cualquier usuario.

## 5. Haga clic en **Agregar**.

## **Gestionar cuentas de usuario**

Puede configurar cuentas de usuario, autenticación de usuario y autorización de usuario desde el portal Data Warehouse. A cada cuenta de usuario se le asigna un rol, con uno de los siguientes niveles de permiso. El número de usuarios está limitado por el número de licencias de generación de informes asociadas a cada rol.

### **Pasos**

- 1. Inicie sesión en el portal del almacén de datos en https://hostname/dwh, donde hostname Es el nombre del sistema en el que está instalado el almacén de datos de OnCommand Insight.
- 2. En el panel de navegación de la izquierda, haga clic en **Administración de usuarios**.

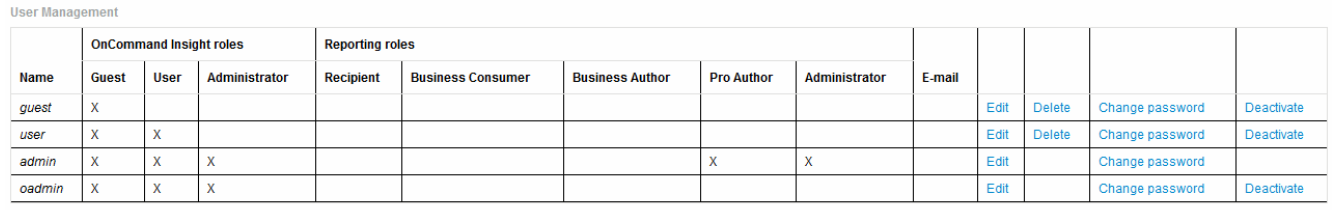

LDAP Configuration | Add New User | Change DWH User password

The following table shows the privileges for each reporting role:

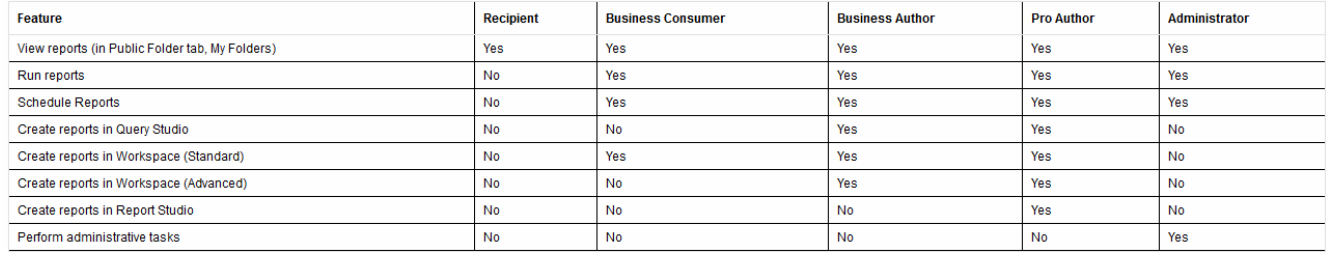

- 3. Debe realizar una de las siguientes acciones:
	- Para editar un usuario existente, seleccione la fila para el usuario y haga clic en **Editar**.
	- Para cambiar la contraseña de un usuario, seleccione la fila del usuario y haga clic en **Cambiar contraseña**.
	- Para eliminar un usuario, seleccione la fila para el usuario y haga clic en **Eliminar**
- 4. Para activar o desactivar un usuario, seleccione la fila para el usuario y haga clic en **Activar** o **Desactivar**.

## **Configurar LDAP para Reporting**

Desde el portal de Data Warehouse, el administrador puede configurar el uso de LDAP para Data Warehouse and Reporting.

### **Antes de empezar**

Debe iniciar sesión en Insight como administrador para realizar esta tarea.

Para todos los usuarios de Secure Active Directory (es decir, LDAPS), debe usar el nombre del servidor AD exactamente como se define en el certificado. No se puede utilizar la dirección IP para un inicio de sesión seguro de AD.

### **Pasos**

- 1. Inicie sesión en el portal del almacén de datos en https://hostname/dwh, donde hostname Es el nombre del sistema en el que está instalado el almacén de datos de OnCommand Insight.
- 2. En el panel de navegación de la izquierda, haga clic en **Administración de usuarios**.
- 3. Haga clic en **Configuración LDAP**.
- 4. Seleccione **Activar LDAP** para iniciar el proceso de autenticación y autorización de usuarios LDAP.

5. Realice los cambios necesarios para configurar LDAP.

La mayoría de los campos contienen valores predeterminados. La configuración predeterminada es válida para Active Directory.

### ◦ **Nombre principal de usuario atributo**

Atributo que identifica a cada usuario en el servidor LDAP. El valor predeterminado es userPrincipalName, que es único globalmente. OnCommand Insight intenta hacer coincidir el contenido de este atributo con el nombre de usuario que se ha proporcionado anteriormente.

### ◦ **Atributo de función**

Atributo LDAP que identifica la adecuación del usuario dentro del grupo especificado. El valor predeterminado es memberOf.

### ◦ **Atributo de correo**

Atributo LDAP que identifica la dirección de correo electrónico del usuario. El valor predeterminado es mail. Esto resulta útil si desea suscribirse a los informes disponibles en OnCommand Insight. Insight recoge la dirección de correo electrónico del usuario la primera vez que cada usuario inicia sesión y no la busca después.

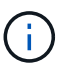

Si la dirección de correo electrónico del usuario cambia en el servidor LDAP, asegúrese de actualizarla en Insight.

### ◦ **Atributo de nombre completo**

Atributo LDAP que identifica el nombre distintivo del usuario. el valor predeterminado es distinguishedName.

### ◦ **Referencia**

Indica si se debe seguir la ruta de acceso a otros dominios si hay varios dominios en la empresa. Siempre debe usar el valor predeterminado follow ajuste.

### ◦ **Tiempo de espera**

Tiempo de espera de una respuesta del servidor LDAP antes de que se agote el tiempo de espera, en milisegundos. el valor predeterminado es 2,000, que es adecuado en todos los casos y no debe modificarse.

### ◦ **Servidores LDAP**

Esta es la dirección IP o el nombre DNS para identificar el servidor LDAP. Para identificar un puerto específico, donde ldap-server-address Es el nombre del servidor LDAP, se puede utilizar el formato siguiente:

```
ldap://ldap-server-address:port
```
Para utilizar el puerto predeterminado, puede utilizar el formato siguiente:

#### ldap://ldap-server-address

Ĥ.

When entering multiple LDAP servers in this field, separate entries with a comma, and ensure that the correct port number is used in each entry. + para importar los certificados LDAP, haga clic en \*Importar certificados\* e importe automáticamente o busque manualmente los archivos de certificado.

#### ◦ **Dominio**

Nodo LDAP donde OnCommand Insight debería empezar a buscar el usuario LDAP. Normalmente, este es el dominio de nivel superior de la organización. Por ejemplo:

#### DC=<enterprise>,DC=com

#### ◦ **Grupo de administradores de servidores Insight**

Grupo LDAP para usuarios con privilegios de administrador de Insight Server. El valor predeterminado es insight.server.admins.

#### ◦ **Grupo de administradores de Insight**

Grupo LDAP para usuarios con privilegios de administrador de Insight. El valor predeterminado es insight.admins.

#### ◦ **Grupo de usuarios de Insight**

Grupo LDAP para usuarios con privilegios de Insight User. El valor predeterminado es insight.users.

#### ◦ **Grupo de invitados de Insight**

Grupo LDAP para usuarios con privilegios de Insight Guest. El valor predeterminado es insight.guests.

#### ◦ **Grupo de administradores de informes**

Grupo LDAP para usuarios con privilegios de administrador de Insight Reporting. El valor predeterminado es insight.report.admins.

#### ◦ **Grupo de autores profesionales de informes**

Grupo LDAP para usuarios con privilegios de autores de Insight Reporting Pro. El valor predeterminado es insight.report.proauthors.

#### ◦ **Grupo de autores de negocio de informes**

Grupo LDAP para usuarios con privilegios de autores de negocio de Insight Reporting. El valor predeterminado es insight.report.business.authors.

## ◦ **Grupo de consumidores empresariales de informes**

Grupo LDAP para usuarios con privilegios de consumidores empresariales de Insight Reporting. El valor predeterminado es insight.report.business.consumers.

## ◦ **Grupo de destinatarios de informes**

Grupo LDAP para usuarios con privilegios de destinatario de Insight Reporting. El valor predeterminado es insight.report.recipients.

6. Introduzca los valores en los campos **Usuario de búsqueda de directorios** y **Contraseña de usuario de búsqueda de directorios** si ha realizado algún cambio.

Si no introduce los valores revisados en estos campos, los cambios no se guardarán.

- 7. Vuelva a escribir la contraseña de usuario de búsqueda de directorio en el campo **Confirmar contraseña de usuario** y haga clic en **Validar contraseña** para validar la contraseña en el servidor.
- 8. Haga clic en **Actualizar** para guardar los cambios. Haga clic en **Cancelar** para eliminar los cambios.

## <span id="page-10-0"></span>**Conexión del almacén de datos a los servidores OnCommand Insight**

Los conectores establecen conexiones desde el almacén de datos OnCommand Insight a los servidores OnCommand Insight. Puede conectar el almacén de datos con uno o más servidores OnCommand Insight. Puede añadir o quitar conexiones a o desde bases de datos OnCommand Insight.

## **Acerca de esta tarea**

Data Warehouse asigna una identificación única global al conector que se utiliza junto con el nombre del conector. Después de agregar un conector, el almacén de datos consulta a la base de datos OnCommand Insight el nombre y la versión del sitio OnCommand Insight.

Puede elegir conectarse a un origen de datos con o sin SSL. La elección del origen de datos seguro obliga a la conexión a utilizar SSL cuando se comunica con la base de datos remota de OnCommand Insight.

El almacén de datos puede proporcionar una vista consolidada de los datos de varias instalaciones de OnCommand Insight. Esta base de datos consolidada proporciona la siguiente información:

• Identificadores únicos globales

A cada objeto se le asigna un identificador único global que es independiente de los identificadores utilizados por sitios individuales, para evitar los identificadores en conflicto y habilitar la detección de duplicados. Estos ID se comparten entre todos los data marts. Este ID es el identificador exclusivo global (GUID) de la columna Comentario de las tablas inteligentes de datos de inventario.

• Sin duplicación

Las entidades que existen en varias bases de datos OnCommand Insight solo se registran una vez en la

base de datos consolidada.

• Registro actual

Los datos de la base de datos consolidada (mercados de datos de inventario) son siempre los más actualizados posibles.

Al agregar o editar una conexión, también puede probar la conexión. La prueba hace lo siguiente:

• Verifica la dirección IP del host, el nombre de usuario y la contraseña y garantiza que se pueda establecer una conexión.

Las conexiones no válidas aparecen en rojo.

• Compara la versión OnCommand Insight con la versión de almacén de datos.

Si las versiones no son compatibles, aparece un mensaje de error.

• Verifica que la base de datos OnCommand Insight no se ha modificado ni restaurado en una base de datos diferente como lo ve el último procesamiento de almacén de datos. Si se ha producido un cambio, aparece un mensaje de error.

## **Pasos**

- 1. Inicie sesión en el portal del almacén de datos en https://hostname/dwh, donde hostname Es el nombre del sistema en el que está instalado el almacén de datos de OnCommand Insight.
- 2. En el panel de navegación de la izquierda, haga clic en **conectores**.

La tabla conectores aparece en blanco al principio y muestra la información del conector después de agregar un conector.

- 3. Haga clic en **Nuevo** para agregar un nuevo conector.
- 4. Introduzca lo siguiente:

#### ◦ **Cifrado**

Para habilitar las solicitudes de almacén de datos que se van a realizar mediante el cifrado SSL, seleccione Enabled.

◦ **Nombre**

Un nombre de conector que identificará el conector en la vista conectores.

◦ **Host**

Dirección IP del host

◦ **Nombre de usuario**

"'inventario'"

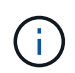

Con este nombre de usuario y contraseña, puede iniciar sesión en la base de datos remota de OnCommand Insight y realizar consultas en los datos.

## ◦ **Contraseña**

"SANscreen"

- 5. Para especificar el puerto que se va a utilizar para las conexiones TCP con el host, haga clic en **Avanzado** e introduzca el número de puerto TCP.
- 6. Para especificar el puerto (distinto del puerto predeterminado) que se va a utilizar para las conexiones HTTPS con el host, haga clic en **Avanzado** e introduzca el número de puerto.
- 7. Haga clic en **Prueba**.

Data Warehouse prueba la conexión.

8. Haga clic en **Guardar**.

Si introduce varias conexiones para varias instalaciones, Data Warehouse invoca procesos de generación independientes, uno para cada base de datos desde la que se deben extraer los datos. Cada proceso de compilación de este tipo extrae datos de una base de datos OnCommand Insight y los carga en la base de datos consolidada.

## <span id="page-12-0"></span>**Data warehouse: Compilación de base de datos a partir de la introducción al historial**

Puede construir la base de datos del almacén de datos utilizando datos históricos en el servidor OnCommand Insight. Data Warehouse extrae datos de los servidores OnCommand Insight y construye los data warehouses de acuerdo con la programación de la compilación a partir del historial.

Esta opción no requiere una licencia especial y los datos de inventario se incluyen en el desarrollo. Sin embargo, para generar información de capacidad, son necesarias las licencias OnCommand Insight Plan y OnCommand Insight Perform.

Si ya se ha realizado alguna compilación (a partir del historial o actual), la generación no se puede realizar en las fechas anteriores al último trabajo. Esto significa que si realiza una generación actual, no puede crear a partir del historial. Más específicamente, si usted realizó compilaciones de la historia que terminó el 1 de enero de 2012, usted no puede realizar ninguna compilación en el año 2011.

Si la generación de historial no incluye un día o dos de los procesos ETL fallidos, no intente crear el historial sólo durante estos pocos días. Los datos históricos se realizan durante períodos más largos y uno o dos días no cambiarán la tendencia de forma significativa. Si desea reconstruir desde el historial, reconstruya todo el historial.

La vista generar a partir del historial muestra todos los trabajos de generación de todos los conectores. Por ejemplo, la vista podría mostrar un trabajo de inventario para cada conector, un trabajo de capacidad de puerto para cada ejecución de compilación y un trabajo de anotaciones.

Antes de configurar la generación a partir del historial, debe producirse lo siguiente:

- Los conectores deben estar configurados.
- Las anotaciones se deben introducir en OnCommand Insight y se pueden actualizar manualmente mediante la opción **Forzar actualización de anotaciones para DWH** del antiguo portal de OnCommand Insight o se actualizarán automáticamente 15 minutos después de que se hayan establecido.

## **Agregar un trabajo que genere una base de datos de almacén de datos desde el historial**

Puede construir la base de datos del almacén de datos utilizando datos históricos que se conservan en el servidor OnCommand Insight, lo que le permite ejecutar informes de proyección.

### **Antes de empezar**

Debe haber actualizado las anotaciones en el servidor OnCommand Insight y forzar una actualización de la información de anotaciones para el almacén de datos.

### **Pasos**

- 1. Inicie sesión en el portal del almacén de datos en https://hostname/dwh, donde hostname Es el nombre del sistema en el que está instalado el almacén de datos de OnCommand Insight.
- 2. En el panel de navegación de la izquierda, haga clic en **generar a partir del historial**.

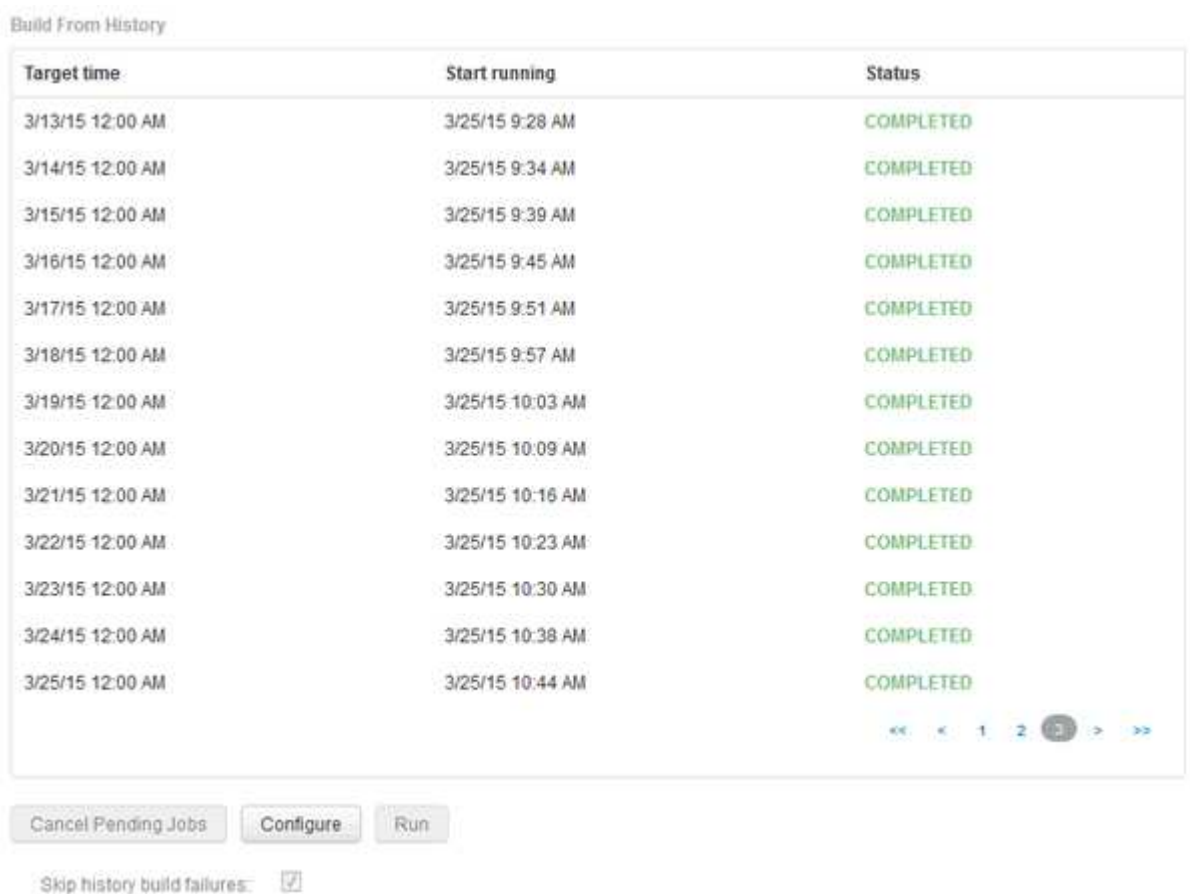

3. Haga clic en **Configurar**.

Configure Build From History

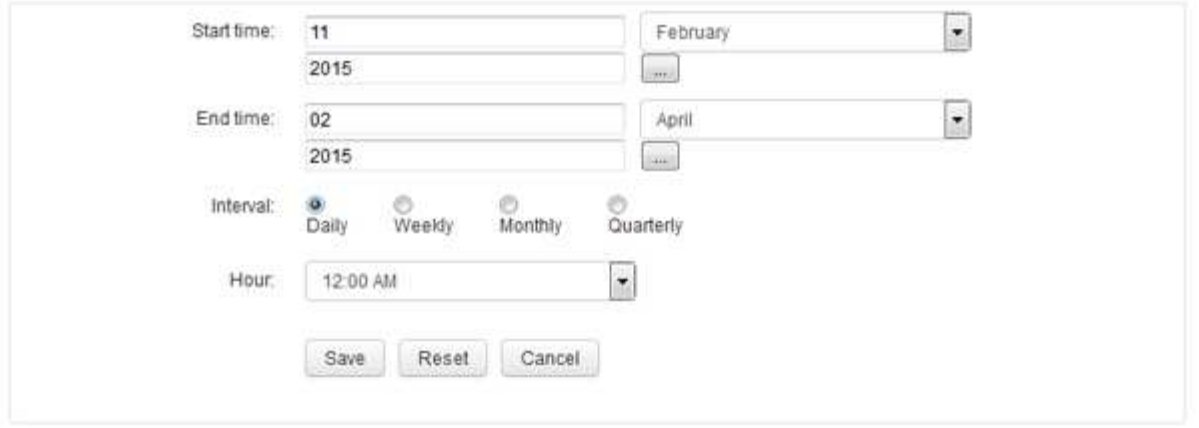

4. Introduzca las horas de inicio y finalización.

Para mostrar un calendario desde el que puede seleccionar estas fechas, haga clic en la flecha hacia abajo situada junto al nombre del mes.

El formato de hora depende de la configuración regional del servidor de almacén de datos.

Las horas de inicio y finalización deben estar dentro del intervalo de historial contenido en todos los servidores OnCommand Insight a los que está conectado el almacén de datos, tal como se establece en la opción conectores del portal de almacén de datos. Las horas de inicio y fin predeterminadas reflejan el período máximo válido. El trabajo de compilación de almacén de datos se ejecuta automáticamente en el momento especificado.

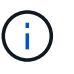

La configuración de un programa no realista como "día durante 4 años" da como resultado 1460 ciclos de compilación, que podrían tardar 10 días en completarse.

5. Elija el intervalo.

Si selecciona un intervalo mensual o semanal, aparece el campo día. Si seleccionó mensualmente, entonces día es una fecha. Si seleccionó semanalmente, Day es de domingo a sábado.

- 6. Elija la hora en la que se llevará a cabo el desarrollo.
- 7. De forma opcional, para volver a la configuración predeterminada, haga clic en **Restablecer**.
- 8. Haga clic en **Guardar**.
- 9. En la página **generar a partir de Historial**, para realizar una compilación fuera de la compilación automática de horario, haga clic en **Ejecutar**.

La columna Hora de destino muestra la hora a la que se creó esta entrada. La columna Estado muestra si la generación se ha completado o no.

## **Cancelación de un trabajo de generación a partir del historial**

Puede cancelar todos los trabajos planificados. El estado del trabajo pasa a ser "'abortado'".

## **Pasos**

- 1. Inicie sesión en el portal del almacén de datos en https://hostname/dwh, donde hostname Es el nombre del sistema en el que está instalado el almacén de datos de OnCommand Insight.
- 2. En el panel de navegación de la izquierda, haga clic en **generar a partir del historial**.
- 3. Haga clic en **Cancelar**.

## <span id="page-15-0"></span>**Copia de seguridad de la base de datos del almacén de datos**

Puede realizar una copia de seguridad de la base de datos de Data Warehouse, que también incluye una copia de seguridad de Cognos, en un archivo y, posteriormente, restaurarla mediante el portal Data Warehouse. Dicha copia de seguridad le permite migrar a un servidor de Data Warehouse diferente o actualizar a una nueva versión de Data Warehouse.

## **Pasos**

- 1. Inicie sesión en el portal del almacén de datos en https://fqdn/dwh.
- 2. En el panel de navegación de la izquierda, seleccione **copia de seguridad/Restaurar**.
- 3. Haga clic en **copia de seguridad** y seleccione su configuración de copia de seguridad:
	- a. Todos los Datamarts excepto Performance Datamart
	- b. Todos los Datamarts

Esta operación puede tardar 30 minutos o más.

- + almacén de datos crea un archivo de copia de seguridad y muestra su nombre.
- 4. Haga clic con el botón derecho del ratón en el archivo de copia de seguridad y guárdelo en la ubicación que desee.

Puede que no desee cambiar el nombre del archivo; sin embargo, debe almacenar el archivo fuera de la ruta de instalación del almacén de datos.

El archivo de copia de seguridad de Data Warehouse incluye MySQL de la instancia DWH; esquemas personalizados (MySQL DBS) y tablas; configuración LDAP; los orígenes de datos que conectan Cognos a la base de datos MySQL (no los orígenes de datos que conectan el servidor Insight a los dispositivos para adquirir datos); importar y exportar tareas que importaron o exportaron informes; informar de funciones de seguridad, grupos y espacios de nombres; cuentas de usuario; Cualquier informe modificado del Portal de informes y cualquier informe personalizado, independientemente del lugar donde se almacenen, incluso en el directorio Mis carpetas. No se realiza una copia de seguridad de los parámetros de configuración del sistema Cognos, como la configuración del servidor SMTP y la configuración de memoria personalizada Cognos.

Los esquemas predeterminados en los que se realiza una copia de seguridad de las tablas personalizadas incluyen los siguientes:

dwh\_capacity

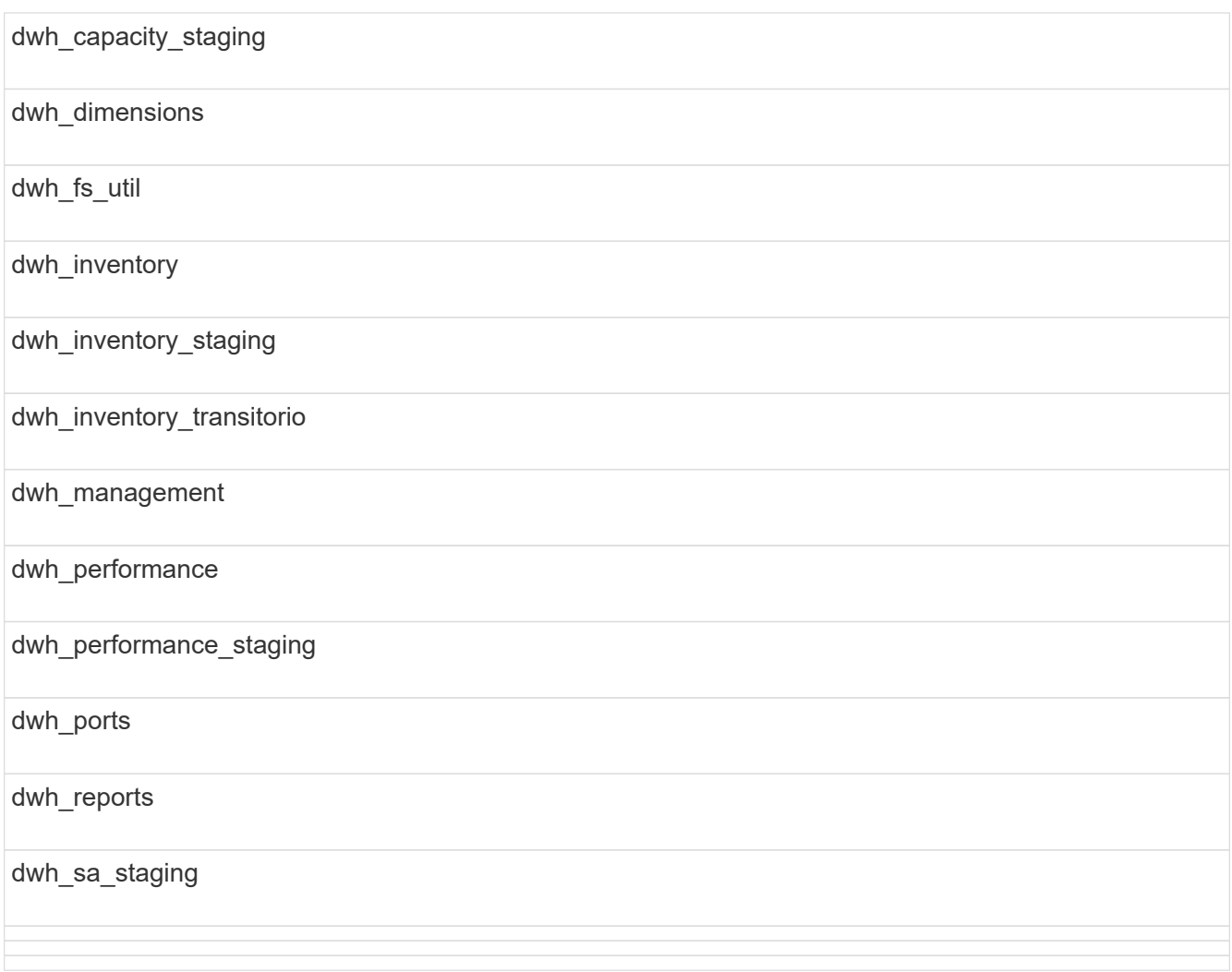

Entre los esquemas en los que se excluyen las tablas personalizadas de la copia de seguridad se incluyen los siguientes:

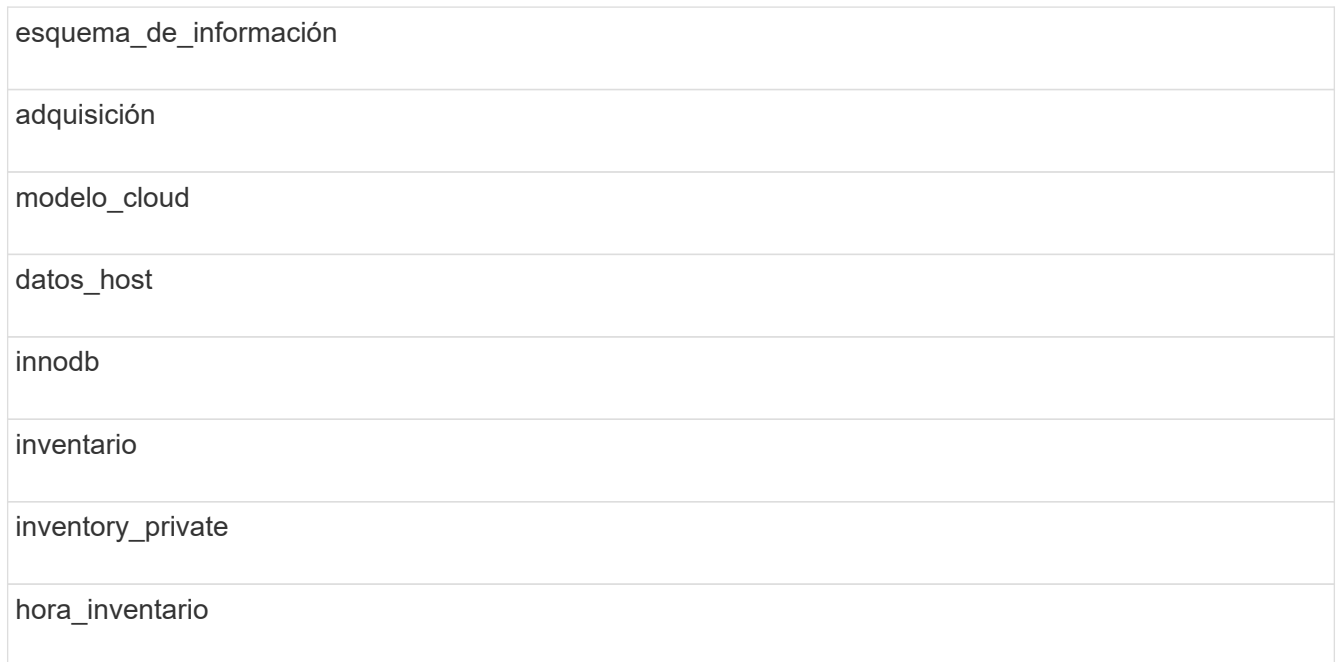

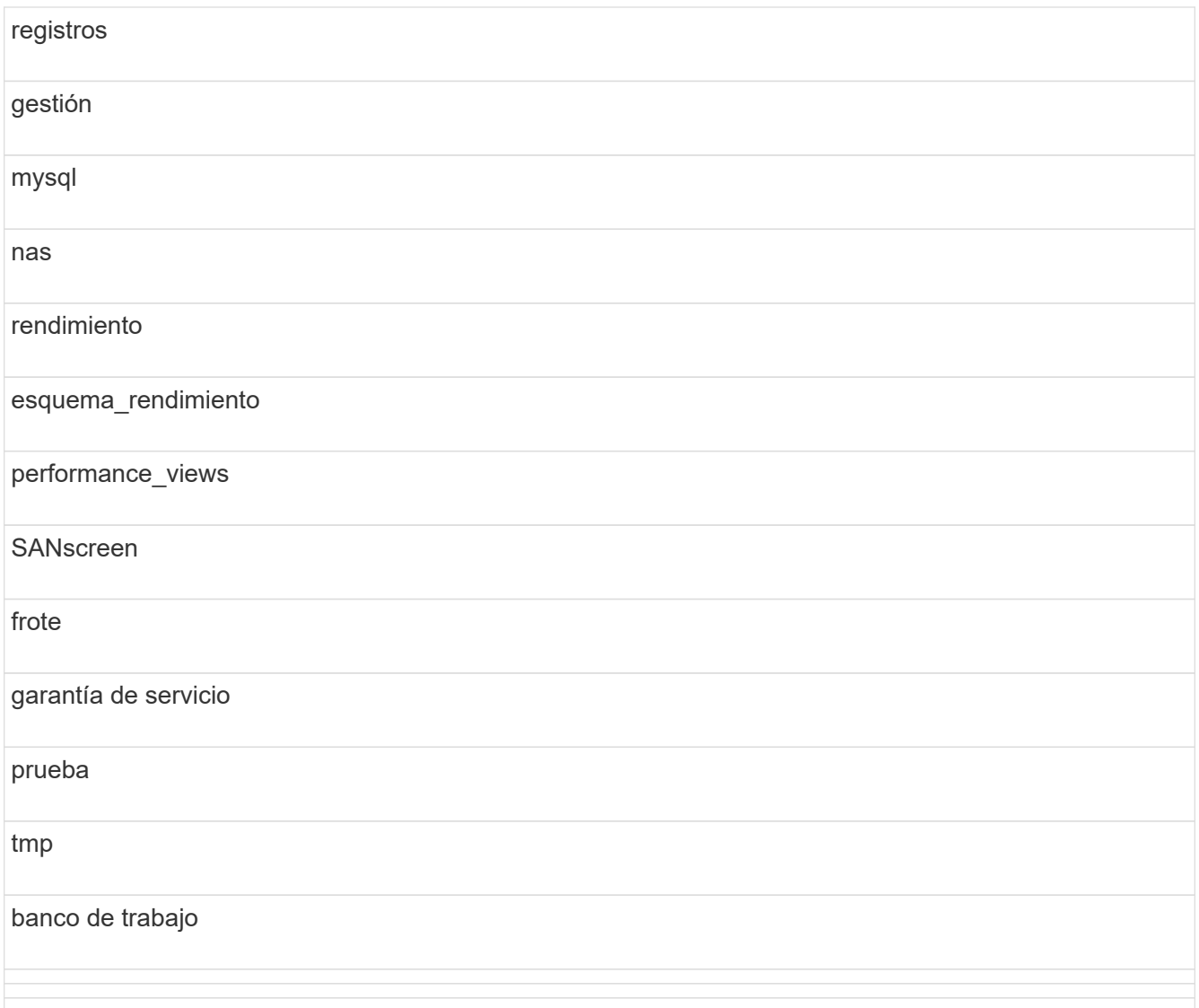

En cualquier backup iniciado manualmente, un .zip se crea un archivo que contiene los siguientes archivos:

- Un backup diario .zip Archivo, que contiene definiciones de informe de Cognos
- Una copia de seguridad de informes .zip Archivo, que contiene todos los informes en Cognos, incluidos los del directorio Mis carpetas
- Un archivo de copia de seguridad de la base de datos de Data Warehouse además de copias de seguridad manuales, que puede realizar en cualquier momento, Cognos crea una copia de seguridad diaria (generada automáticamente cada día a un archivo llamado DailyBackup.zip) que incluye las definiciones de informe. La copia de seguridad diaria incluye las carpetas y paquetes principales que se suministran con el producto. El directorio Mis carpetas y cualquier directorio que cree fuera de las carpetas superiores del producto no están incluidos en la copia de seguridad de Cognos.

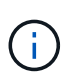

Debido a la forma en que Insight nombra los archivos en .zip archivo, algunos programas de descompresión muestran que el archivo está vacío al abrirse. Siempre que la .zip el archivo tiene un tamaño mayor que 0 y no termina con un .bad extensión, la .zip el archivo es válido. Puede abrir el archivo con otro programa de descompresión como 7-Zip o WinZip®.

## <span id="page-18-0"></span>**Realizar copias de seguridad de informes personalizados y artefactos de informes**

Si ha creado informes personalizados en una versión de Insight anterior a 7.0 y desea actualizar a la versión más reciente de Insight, debe realizar un backup de los informes y generar informes de los artefactos antes de la instalación de la actualización y restaurarlos después de la instalación de la actualización. También debe prestar atención a las carpetas que está utilizando para almacenar artefactos de informe.

## **Acerca de esta tarea**

Si ha realizado cambios en los informes prediseñados, cree sus propias copias de dichos informes en una carpeta independiente. De esa manera, cuando actualice los artefactos prediseñados, no sobrescribirá los cambios.

Si tiene informes en el área Mis carpetas, debe copiarlos en las carpetas Informes personalizados para que no se pierdan.

## <span id="page-18-1"></span>**Restauración de la base de datos del almacén de datos**

Puede restaurar una base de datos de almacén de datos mediante la .zip Archivo que se creó al realizar una copia de seguridad de esa base de datos de Data Warehouse.

## **Acerca de esta tarea**

Al restaurar una base de datos de almacén de datos, también tiene la opción de restaurar la información de la cuenta de usuario desde la copia de seguridad. El motor de informes de Data Warehouse utiliza las tablas de administración de usuarios en una instalación sólo de Data Warehouse.

## **Pasos**

- 1. Inicie sesión en el portal del almacén de datos en https://hostname/dwh, donde hostname Es el nombre del sistema en el que está instalado el almacén de datos de OnCommand Insight.
- 2. En el panel de navegación de la izquierda, haga clic en **copia de seguridad/Restaurar**.
- 3. En la sección **Restaurar base de datos e informes**, haga clic en **examinar** y busque .zip Archivo que contiene la copia de seguridad del almacén de datos.
- 4. Si desea restaurar informes o datos de cuentas de usuario, seleccione una o ambas de las siguientes casillas de verificación:

## ◦ **Restaurar base de datos**

Incluye la configuración del almacén de datos, los marts de datos, las conexiones y la información de la cuenta de usuario.

## ◦ **Restaurar informes**

Incluye informes personalizados, informes prediseñados, cambios que se realizaron en los informes prediseñados y configuración de la generación de informes que se creó en el portal de informes.

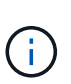

Si la copia de seguridad de la base de datos contiene un informe personalizado que tiene una barra oblicua (/) o un soporte abierto ([) en su nombre (por ejemplo, US IT Center Switch Port Boston/July), la operación de restauración cambia el nombre del informe, reemplazando la barra oblicua o el soporte abierto por un guión bajo (por ejemplo, US IT Center Switch Port Boston\_July).

5. Haga clic en **Restaurar**.

Una vez completado el proceso de restauración, aparece un mensaje debajo del botón Restaurar. Si el proceso de restauración se realiza correctamente, el mensaje indica que el proceso se ha realizado correctamente. Si se produce un error en el proceso de restauración, el mensaje informa de la excepción específica que provocó el error. Si se produce una excepción y el proceso de restauración falla, la base de datos original se restablece automáticamente.

## <span id="page-19-0"></span>**Configurar varios usuarios en la creación de informes**

El almacén de datos de OnCommand Insight da cabida a múltiples usuarios (a menudo acortados del «multi-tenancy» o del «multi-tenancy») para crear informes, ya que le permite asociar usuarios con una o más entidades de negocio. Con esta función, los administradores pueden separar los datos o los informes de acuerdo con los atributos de usuario o la afiliación de usuarios.

Las entidades de negocio utilizan una jerarquía para el pago por uso de capacidad con los valores siguientes:

- Cliente: Lo utilizan principalmente los proveedores de servicios para asociar recursos con un cliente; por ejemplo, NetApp.
- Línea de negocio (LOB): Línea de negocio dentro de una empresa, por ejemplo "hardware" o "Software".
- Unidad de negocio: Una unidad de negocio tradicional como "Ventas" o "Marketing".
- Proyecto: Un proyecto al que se le podría asignar pago por uso de capacidad.

El proceso de configuración de varios clientes implica los siguientes pasos principales:

- Configure una cuenta de usuario de almacén de datos.
- Cree un grupo en el Portal de informes.
- Asigne usuarios a uno o más grupos, que representan entidades de negocio.
- Asigne usuarios a una o varias entidades de negocio. Por ejemplo, los usuarios asociados a «NetApp» obtienen acceso a todas las entidades empresariales que tienen «NetApp» como inquilino.
- Compruebe que los usuarios sólo pueden ver los informes que deben ver.

Los puntos siguientes resumen cómo los usuarios acceden a los datos de informes:

- Un usuario, no asignado a ningún grupo, obtiene acceso a todos los datos.
- Un usuario, asignado a cualquier grupo, no podrá obtener acceso a registros sin entidad comercial.

Por ejemplo, puede que tenga los siguientes departamentos y necesite separar informes para los usuarios dentro de estos departamentos.

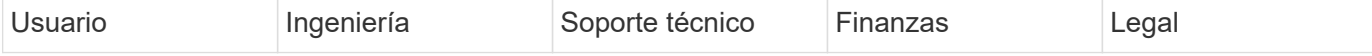

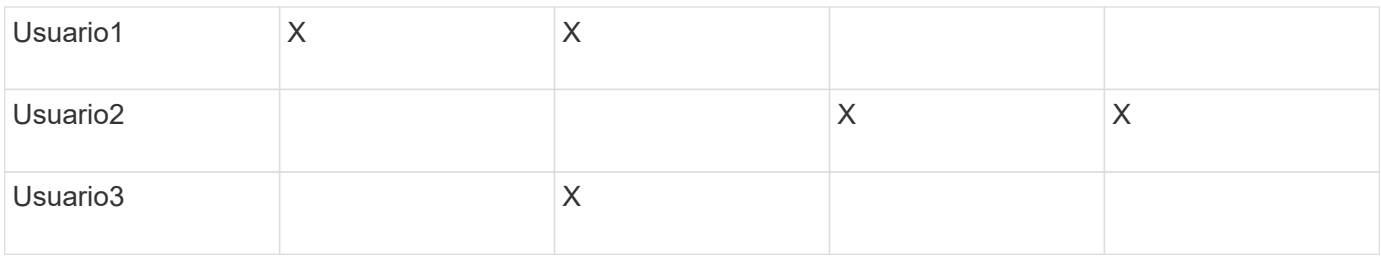

## **Configurar cuentas de usuario**

Debe completar varios pasos para configurar cuentas de usuario.

## **Pasos**

- 1. Inicie sesión en el portal del almacén de datos en https://hostname/dwh, donde hostname Es el nombre del sistema en el que está instalado el almacén de datos de OnCommand Insight.
- 2. En el panel de navegación de la izquierda, haga clic en **Administración de usuarios**.
- 3. Configure cada cuenta de usuario.

## **Asignar usuarios a entidades de negocio**

Debe completar una serie de pasos para asignar usuarios a entidades de negocio. El almacén de datos alberga varias opciones de soporte (que a menudo se acortan al «multi-tenancy» o «multi-tenancy») a la hora de crear informes, ya que le permite asociar usuarios con una o más entidades de negocio. Esto permite a los administradores separar datos o informes de acuerdo con atributos de usuario o pertenencia a usuarios.

## **Pasos**

- 1. Inicie sesión en el portal del almacén de datos como administrador en https://hostname/dwh, donde hostname Es el nombre del sistema en el que está instalado el almacén de datos de OnCommand Insight.
- 2. En la barra de herramientas almacén de datos, haga clic en **Para abraccial de la partificación** el Portal de informes.
- 3. Introduzca su nombre de usuario y contraseña y haga clic en **Login**.
- 4. En el menú Inicio, seleccione **IBM Cognos Administration**.
- 5. Haga clic en la ficha **Seguridad**:
- 6. En el directorio, seleccione **Cognos**.
- 7. Cree una nueva subcarpeta en la carpeta Cognos llamada "'BES'", para entidades comerciales.
- 8. Abra la carpeta BES.
- 9. Haga clic en el icono **Nuevo grupo** para agregar grupos que correspondan a diferentes niveles de permisos.

Estos niveles de permisos pueden ser el nombre completo de la entidad empresarial (por ejemplo, NetApp.N/A) o un prefijo (por ejemplo, NetApp.N/A.Finance). Cualquiera de estos formatos permite el acceso a todos los proyectos de la entidad empresarial (NetApp.N/A.Finance).

Se mostrará el asistente New Group.

- 10. Complete las páginas del asistente.
- 11. Seleccione una entidad de negocio y haga clic en **más**.
- 12. Haga clic en **establecer miembros**.
- 13. Haga clic en **Agregar**.
- 14. Seleccione el directorio SANscreen.
- 15. En la lista de usuarios, seleccione cada usuario que desee incluir en la entidad de negocio y agregue el usuario al cuadro Entradas seleccionadas.
- 16. Haga clic en **Aceptar**.
- 17. Repita el proceso de agregar miembros a cada uno de los grupos de entidades de negocio.

## <span id="page-21-0"></span>**Resolución de problemas de configuración**

Hay varios problemas comunes con anotaciones, compilaciones e informes que se pueden enfrentar durante la instalación. Puede solucionar estos problemas siguiendo los pasos que se describen.

## **Por qué no puedo ver mis anotaciones**

Si no puede ver anotaciones en Data Warehouse, es posible que deba forzar una actualización de anotaciones y, a continuación, iniciar una compilación de Data Warehouse.

Las anotaciones que faltan afectan a la forma en que se importan los datos al almacén de datos y se muestran en los informes. Por ejemplo, si la anotación "'Tier'" no está disponible, no podrá agrupar los sistemas de almacenamiento por niveles en los informes de almacén de datos.

## **Forzar una actualización de anotaciones para Data Warehouse**

Puede iniciar una actualización de anotaciones desde OnCommand Insight al almacén de datos.

## **Acerca de esta tarea**

Puede actualizar anotaciones utilizando una de estas dos opciones:

- Incluir objetos eliminados: Incluye datos sobre dispositivos que ya no existen, como hosts, cabinas de almacenamiento o switches que se quitaron. Esto es necesario si desea construir datos del almacén de datos con puntos de datos históricos.
- Sin incluir objetos eliminados: Elija esta opción si desea excluir objetos eliminados.

## **Pasos**

- 1. Inicie sesión en el portal de OnCommand Insight como administrador https://hostname, donde hostname Es el nombre del sistema en el que se ha instalado OnCommand Insight.
- 2. Haga clic en **Admin** > **solución de problemas**. En la parte inferior de la página, haga clic en **solución avanzada de problemas**.
- 3. En la ficha **acciones**, haga clic en **Actualizar anotaciones DWH (incluir eliminadas)**.

## **Generar una compilación manual del almacén de datos**

Después de forzar una actualización de anotaciones (ejecutando datos transitorios) en OnCommand Insight, debe iniciar una compilación de almacén de datos. Puede esperar a la siguiente generación programada o iniciar una generación ahora.

### **Pasos**

- 1. Inicie sesión como administrador en el portal del almacén de datos en https://hostname/dwh, donde hostname Es el nombre del sistema en el que está instalado el almacén de datos de OnCommand Insight.
- 2. En el panel de navegación de la izquierda, haga clic en **Programación**.
- 3. Haga clic en **Crear ahora**.

## **Importación de anotaciones definidas por el usuario en el almacén de datos**

Después de forzar una actualización de anotaciones en OnCommand Insight, debe seleccionar las anotaciones que desea en el almacén de datos e iniciar una compilación del almacén de datos. Puede esperar a la siguiente generación programada o iniciar una generación ahora.

### **Pasos**

- 1. Inicie sesión como administrador en el portal del almacén de datos en https://hostname/dwh, donde hostname Es el nombre del sistema en el que está instalado el almacén de datos de OnCommand Insight.
- 2. En el panel de navegación de la izquierda, haga clic en **Anotaciones**.

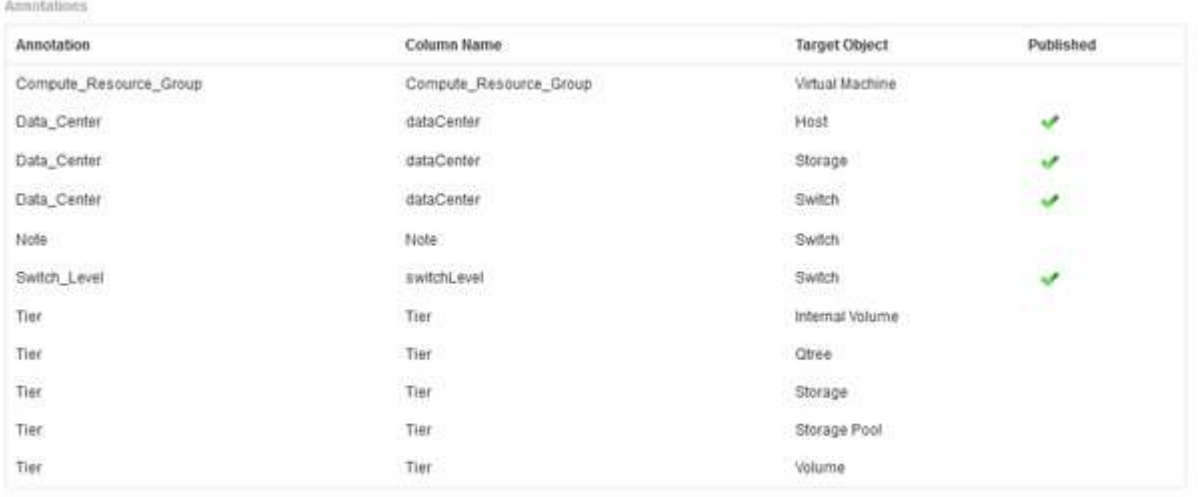

Edit

La lista muestra una fila para cada tipo de anotación y un objeto de destino al que se puede asignar la anotación. Una Marca de verificación en la columna Publicado indica que la anotación ya se ha seleccionado para el objeto de destino concreto y que ya está disponible a través de los data Warehouse marts.

3. Haga clic en **Editar** para editar cómo se importarán las anotaciones desde OnCommand Insight.

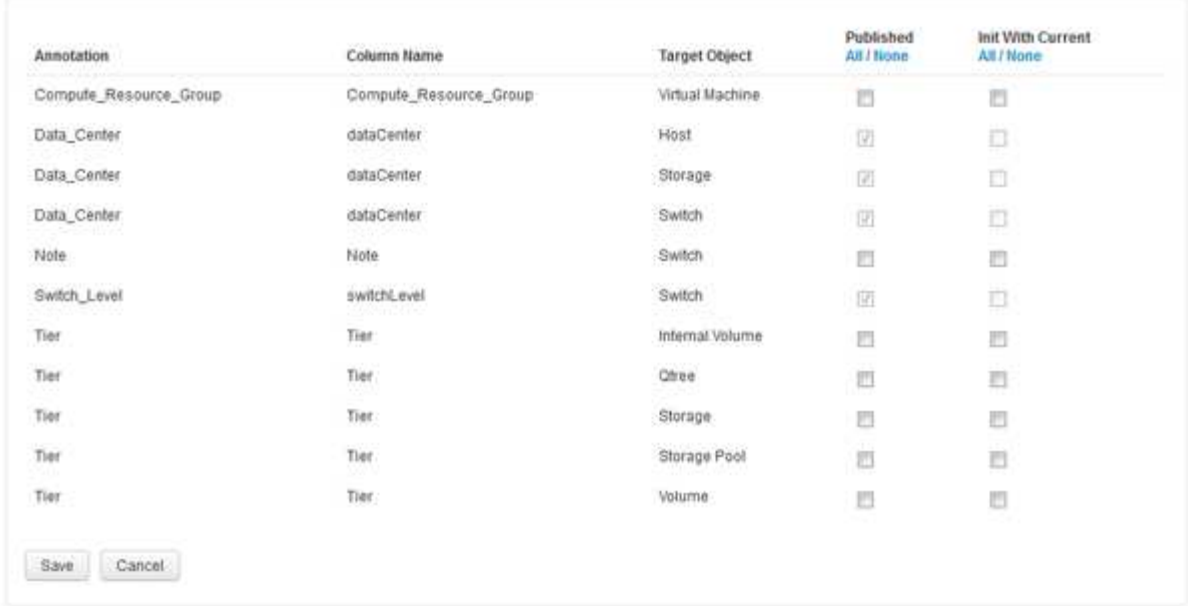

- 4. Para editar el proceso de anotación, haga lo siguiente:
	- Seleccione **Publicado** para agregar anotaciones recuperadas de OnCommand Insight a la base de datos del almacén de datos. Haga clic en **todo** para seleccionar todas las anotaciones de todos los objetos. Haga clic en **Ninguno** para asegurarse de que no se han seleccionado todas las opciones.

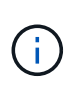

Edit Annitations

Anule la selección de esta opción para eliminar la columna de anotación de la tabla de inventario del objeto específico y de las marcas de datos asociadas. Si alguno de los informes personalizados utiliza datos de anotaciones, los informes no se ejecutan correctamente.

- Marque **Init con Current** para inicializar los datos históricos en las tablas de dimensiones de Data Warehouse con el valor de anotación actual. Haga clic en **todo** para seleccionar todas las anotaciones de todos los objetos. Haga clic en **Ninguno** para asegurarse de que no se han seleccionado todas las opciones. Esta casilla de verificación se desactiva después de que se publique una anotación; la casilla de verificación está activada para las anotaciones que no se hayan publicado. Por ejemplo, si un host se anota con el tipo de anotación «'floor'» y obtiene el valor «'1'», y hay 3 filas para ese host en la tabla host\_dimensión, al seleccionar **Init with Current** se asocia el valor «'1'» en la columna «'floor'» para las 3 filas de la tabla host\_dimensión. Si no se selecciona **Init con Current**, sólo la última fila de ese host tendrá el valor "'1'" en la columna del piso.
- 5. Haga clic en **Guardar**.

Aparece un mensaje de advertencia que indica que esto provocará cambios en la estructura de los datos o pérdida de datos, si va a eliminar anotaciones.

6. Para continuar, haga clic en **Sí**.

Data Warehouse inicia un trabajo de anotaciones asíncronas que aplica los cambios solicitados. Puede ver el trabajo en la página Jobs. También puede ver los cambios en el esquema de base de datos de Data Warehouse.

## **Qué hacer con los puntos de construcción históricos fallidos**

Puede construir a partir de la historia, omitiendo cualquier compilación fallida activando la opción \* Omitir fallos de compilación del historial\*.

Si lo hace, el desarrollo a partir de la historia continúa. Si una compilación falla y esta opción está activada, Data Warehouse continúa construyendo e ignora las compilaciones fallidas. En tales casos, no hay ningún punto de datos en los datos históricos para ninguna compilación omitida. Si no habilita esta opción y la generación falla, se cancelarán todos los trabajos posteriores.

### **Información de copyright**

Copyright © 2024 NetApp, Inc. Todos los derechos reservados. Imprimido en EE. UU. No se puede reproducir este documento protegido por copyright ni parte del mismo de ninguna forma ni por ningún medio (gráfico, electrónico o mecánico, incluidas fotocopias, grabaciones o almacenamiento en un sistema de recuperación electrónico) sin la autorización previa y por escrito del propietario del copyright.

El software derivado del material de NetApp con copyright está sujeto a la siguiente licencia y exención de responsabilidad:

ESTE SOFTWARE LO PROPORCIONA NETAPP «TAL CUAL» Y SIN NINGUNA GARANTÍA EXPRESA O IMPLÍCITA, INCLUYENDO, SIN LIMITAR, LAS GARANTÍAS IMPLÍCITAS DE COMERCIALIZACIÓN O IDONEIDAD PARA UN FIN CONCRETO, CUYA RESPONSABILIDAD QUEDA EXIMIDA POR EL PRESENTE DOCUMENTO. EN NINGÚN CASO NETAPP SERÁ RESPONSABLE DE NINGÚN DAÑO DIRECTO, INDIRECTO, ESPECIAL, EJEMPLAR O RESULTANTE (INCLUYENDO, ENTRE OTROS, LA OBTENCIÓN DE BIENES O SERVICIOS SUSTITUTIVOS, PÉRDIDA DE USO, DE DATOS O DE BENEFICIOS, O INTERRUPCIÓN DE LA ACTIVIDAD EMPRESARIAL) CUALQUIERA SEA EL MODO EN EL QUE SE PRODUJERON Y LA TEORÍA DE RESPONSABILIDAD QUE SE APLIQUE, YA SEA EN CONTRATO, RESPONSABILIDAD OBJETIVA O AGRAVIO (INCLUIDA LA NEGLIGENCIA U OTRO TIPO), QUE SURJAN DE ALGÚN MODO DEL USO DE ESTE SOFTWARE, INCLUSO SI HUBIEREN SIDO ADVERTIDOS DE LA POSIBILIDAD DE TALES DAÑOS.

NetApp se reserva el derecho de modificar cualquiera de los productos aquí descritos en cualquier momento y sin aviso previo. NetApp no asume ningún tipo de responsabilidad que surja del uso de los productos aquí descritos, excepto aquello expresamente acordado por escrito por parte de NetApp. El uso o adquisición de este producto no lleva implícita ninguna licencia con derechos de patente, de marcas comerciales o cualquier otro derecho de propiedad intelectual de NetApp.

Es posible que el producto que se describe en este manual esté protegido por una o más patentes de EE. UU., patentes extranjeras o solicitudes pendientes.

LEYENDA DE DERECHOS LIMITADOS: el uso, la copia o la divulgación por parte del gobierno están sujetos a las restricciones establecidas en el subpárrafo (b)(3) de los derechos de datos técnicos y productos no comerciales de DFARS 252.227-7013 (FEB de 2014) y FAR 52.227-19 (DIC de 2007).

Los datos aquí contenidos pertenecen a un producto comercial o servicio comercial (como se define en FAR 2.101) y son propiedad de NetApp, Inc. Todos los datos técnicos y el software informático de NetApp que se proporcionan en este Acuerdo tienen una naturaleza comercial y se han desarrollado exclusivamente con fondos privados. El Gobierno de EE. UU. tiene una licencia limitada, irrevocable, no exclusiva, no transferible, no sublicenciable y de alcance mundial para utilizar los Datos en relación con el contrato del Gobierno de los Estados Unidos bajo el cual se proporcionaron los Datos. Excepto que aquí se disponga lo contrario, los Datos no se pueden utilizar, desvelar, reproducir, modificar, interpretar o mostrar sin la previa aprobación por escrito de NetApp, Inc. Los derechos de licencia del Gobierno de los Estados Unidos de América y su Departamento de Defensa se limitan a los derechos identificados en la cláusula 252.227-7015(b) de la sección DFARS (FEB de 2014).

### **Información de la marca comercial**

NETAPP, el logotipo de NETAPP y las marcas que constan en <http://www.netapp.com/TM>son marcas comerciales de NetApp, Inc. El resto de nombres de empresa y de producto pueden ser marcas comerciales de sus respectivos propietarios.